RIFERIMENTO: www.QGIS.org - ECDLGIS Syllabus – 3.4 Carte tematiche - 3.4.2 Rappresentazione tematica dei dati – 3.4.2.1 Rappresentare il tematismo attraverso l'intensità di punti

## **3.4.2.1 Rappresentare il tematismo attraverso l'intensità di punti**

### Premessa

Probabilmente si intente "**tematismo a densità di punti**" una tipologia di rappresentazione tematica prevista da alcuni software GIS, in particolare una delle opzioni di rappresentazione tematica possibile con il sw ESRI. Si riporta di seguito copia di una pagina del manuale "Uso di ArcView GIS" della ESRI di alcuni anni fa:

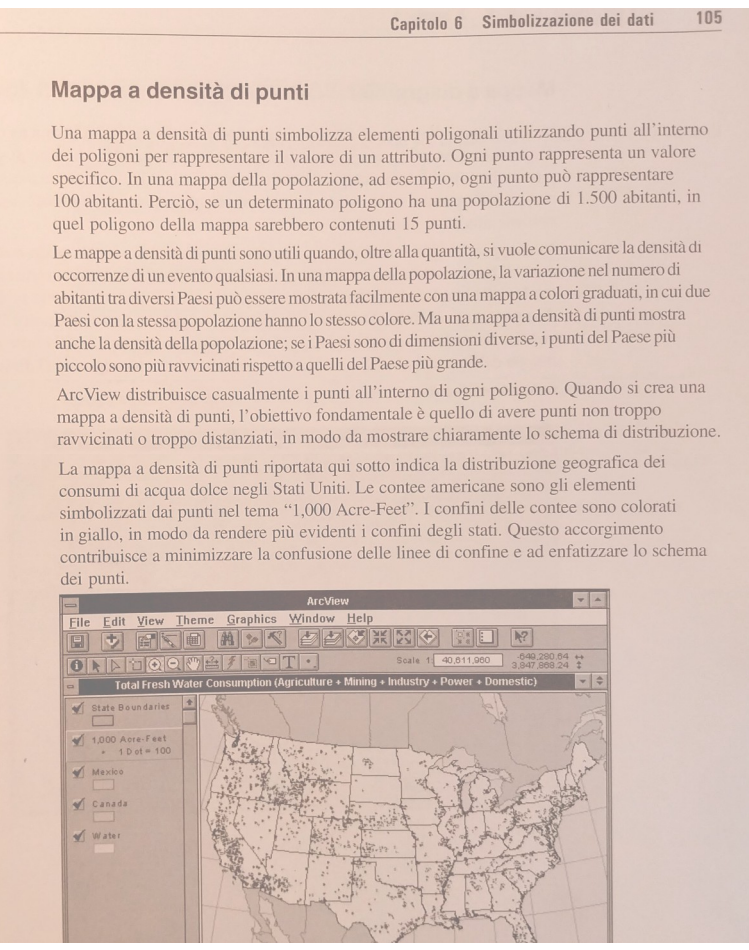

In QGIS tra le opzioni previste in **Proprietà... ► Simbologia** non esiste l'opzione densità di punti **quindi si ritiene che questa voce del Syllabus sia applicabile solo a chi per la certificazione sceglie il software ESRI**.

Tuttavia di seguito viene mostrato come realizzare in QGIS una mappa con simbologia a densità di punti. Apriamo un nuovo progetto QGIS e carichiamo il layer poligonale **PROVINCE\_2011** e la tabella **PRO\_2011\_ADDETTI** [1](#page-0-1)

<span id="page-0-0"></span>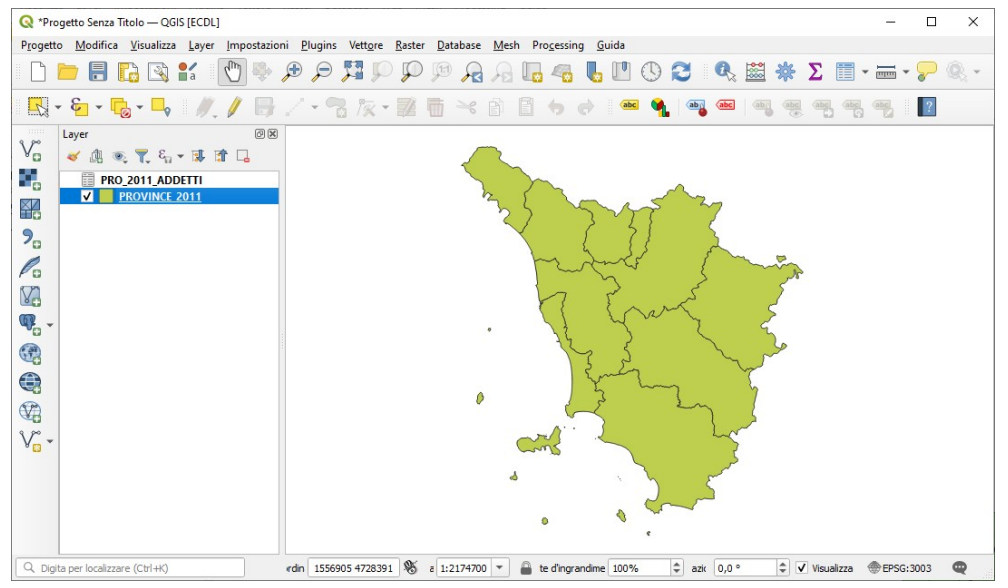

<span id="page-0-1"></span>[1](#page-0-0) La tabella PRO\_2011\_ADDETTI.csv va caricata con l'opzione **Layer ► Aggiungi Layer ► Aggiungi Layer Testo Delimitato** in modo che venga agganciato il file PRO\_2011\_ADDETTI.csvt che trasforma in numerici alcuni campi

### Tabelle attributi dei due "layer":

# Tabella csv PRO\_2011\_ADDETTI Shapefile PROVINCE\_2011

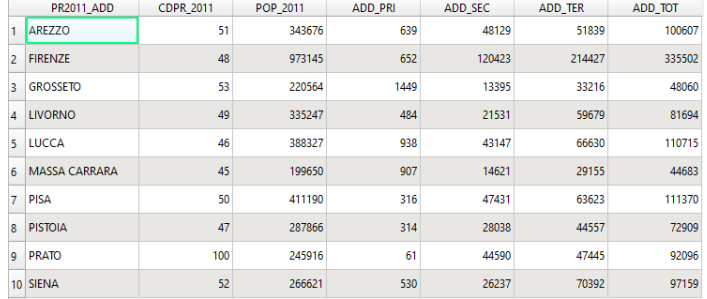

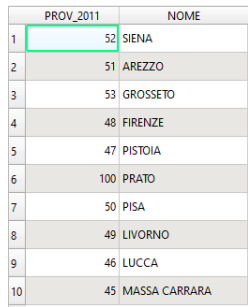

### Effettuiamo il Join come di seguito mostrato:

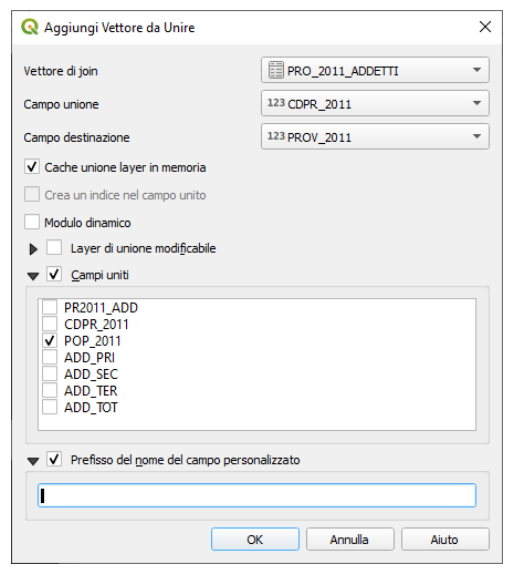

si ha un campo temporaneo POP\_2011 :

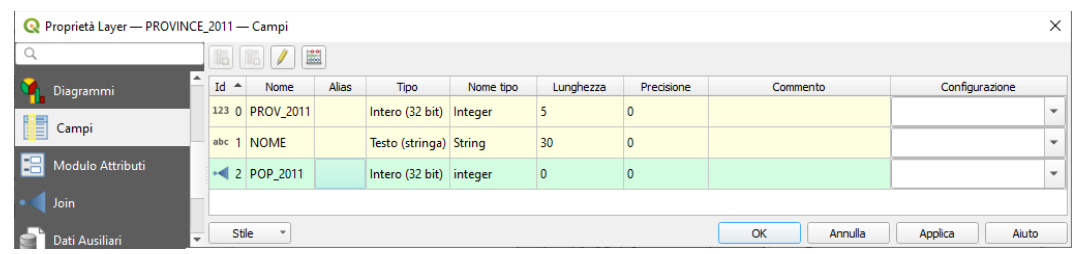

aggiungiamo un campo virtuale con l'area in chilometri quadrati:

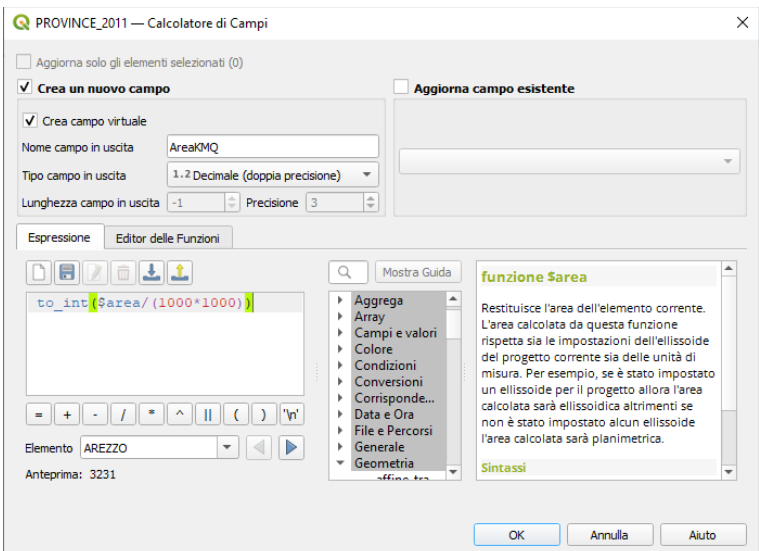

risultano aggiunti due campi temporanei:

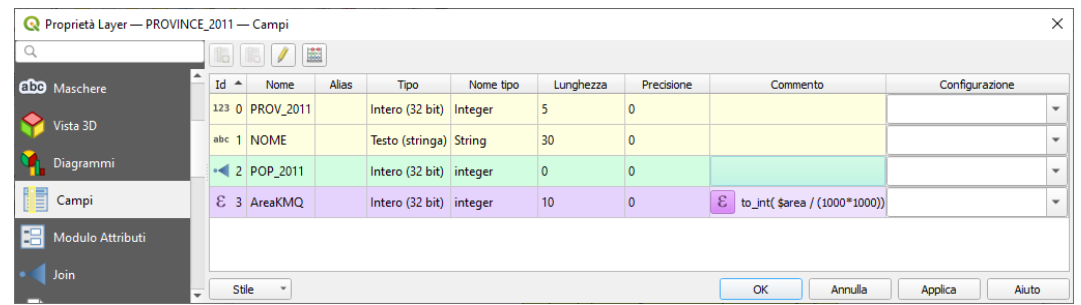

aggiungiamo un ulteriore campo virtuale con la densità popolazione su area in kilometri quadrati:

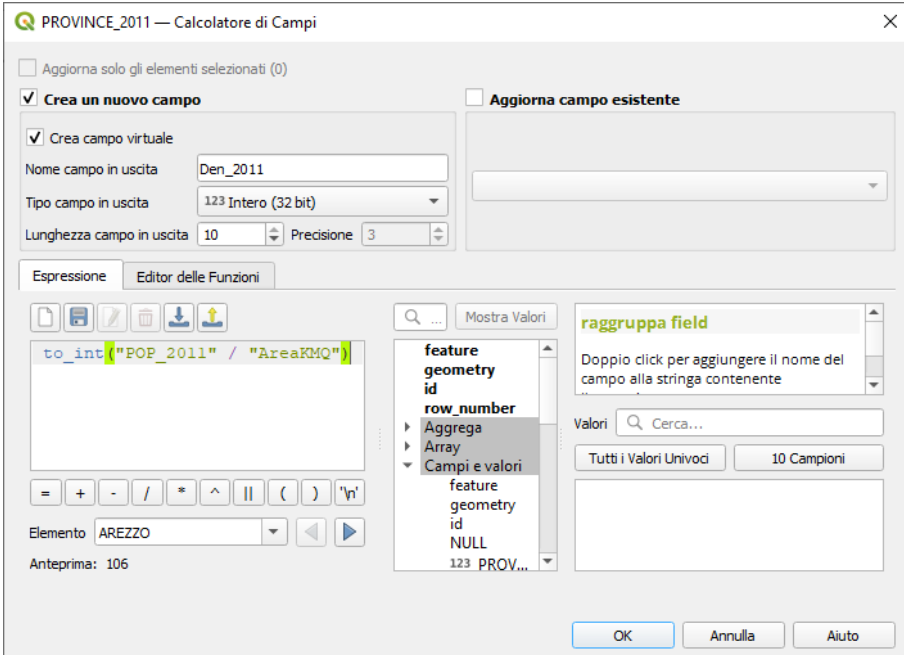

#### risultato:

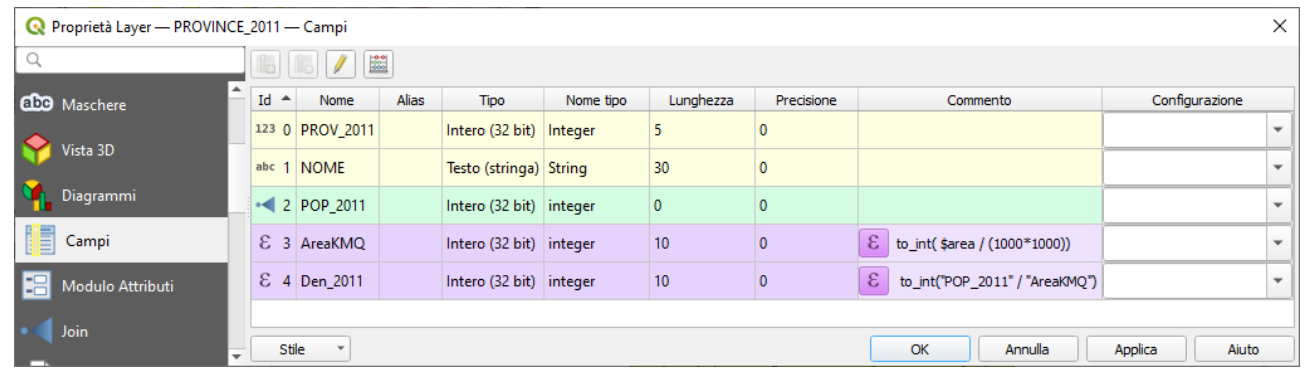

ora la tabella attributi del layer PROVINCE\_2011 è temporaneamente così definita:

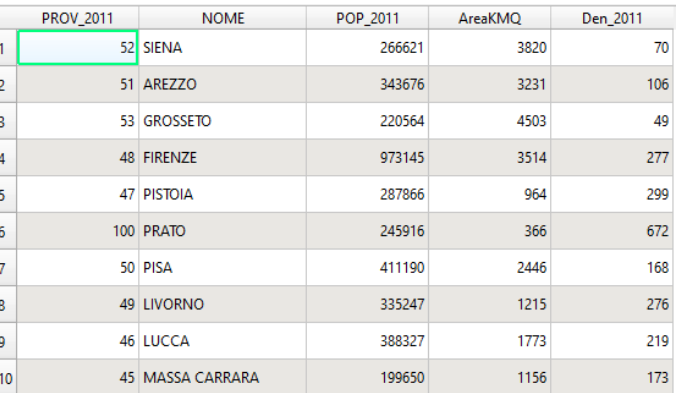

RIFERIMENTO: www.QGIS.org - ECDLGIS Syllabus – 3.4 Carte tematiche - 3.4.2 Rappresentazione tematica dei dati – 3.4.2.1 Rappresentare il tematismo attraverso l'intensità di punti

Installiamo l'estensione del software QGIS **"Dot Map"** contenuta tra i plugin del repository di QGIS. Il plugin è così descritto:

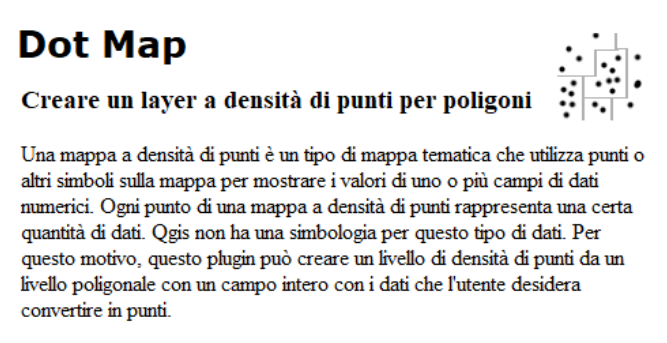

I plugin in QGIS sono componenti aggiuntivi che ampliano le funzionalità di base. Sono strumenti realizzati sia dagli sviluppatori di QGIS che da altri utenti indipendenti per aumentare le funzionalità di base di QGIS. I plugin possono essere "interni", cioè resi disponibili dalla libreria ufficiale della installazione di QGIS, ovvero "esterni" provenienti da librerie esterne.

I plugin interni sono già parte della installazione standard di QGIS, per aprire la finestra di dialogo per la gestione dei Plugin nella barra dei Menu cliccare su **Plugins ► Gestisci ed Installa Plugin…** 

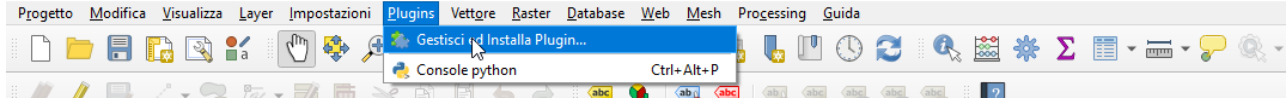

si apre una scheda con i plugin installati e attivi (flag  $\sqrt{\ }$  attivato) e quelli solo installati:

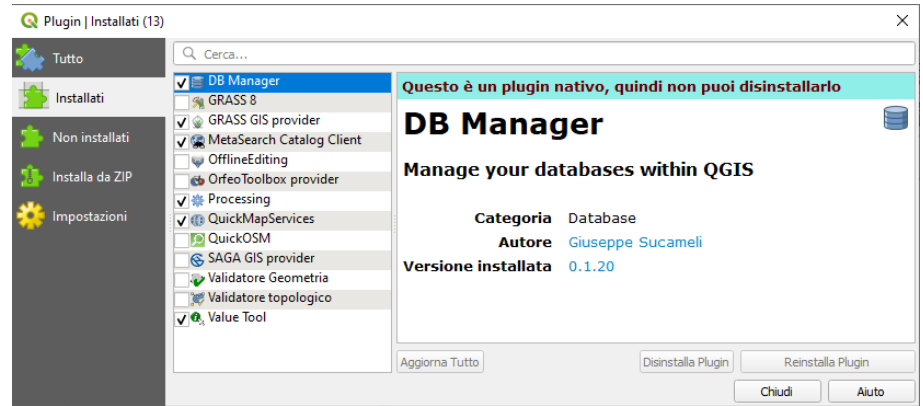

scegliendo **Tutto** si ha un elenco dei plugin esistenti nella libreria di installazione (più di mille plugin) poi iniziando a scrivere nel campo **Dot** compare un sottoinsieme di plugin tra cui **Dot Map** :

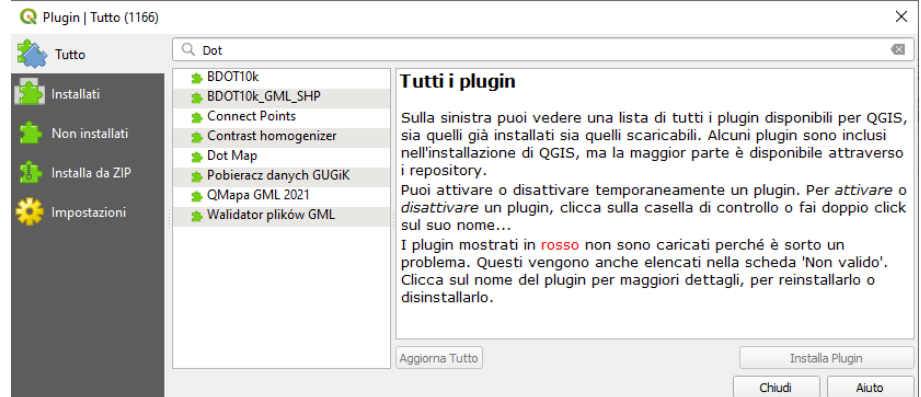

Basta selezionarlo e poi premere **Installa Plugin** . Una volta installato il plugin inserisce una nuova opzione **Dot Map** in Menu **Vettore** sottospecificata come **Dot density layer** e anche una nuova **Barra degli strumenti Dot Map** :

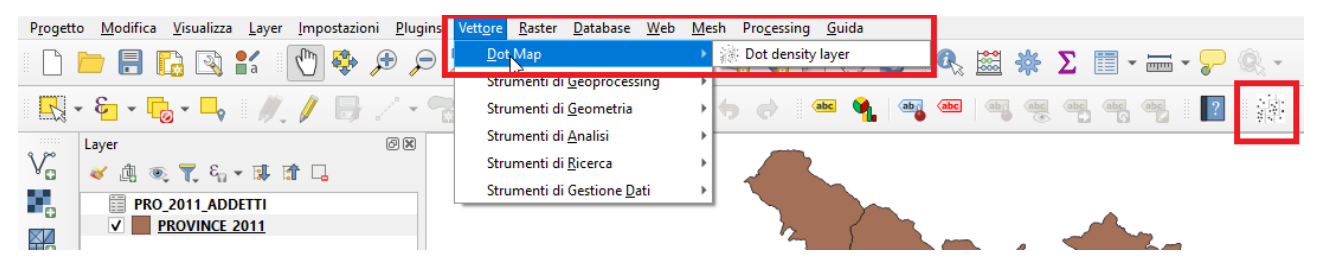

RIFERIMENTO: www.QGIS.org - ECDLGIS Syllabus – 3.4 Carte tematiche - 3.4.2 Rappresentazione tematica dei dati – 3.4.2.1 Rappresentare il tematismo attraverso l'intensità di punti

scegliamo di creare un nuovo shapefile con **Esporta ► Salva Elementi Come…** in C:\GISeQGIS\_OUTPUT\OT\_ECDLGIS\_SYLLABUS\PROVINCE\_2011\_DEN\PROVINCE\_2011\_DEN come di sotto mostrato:

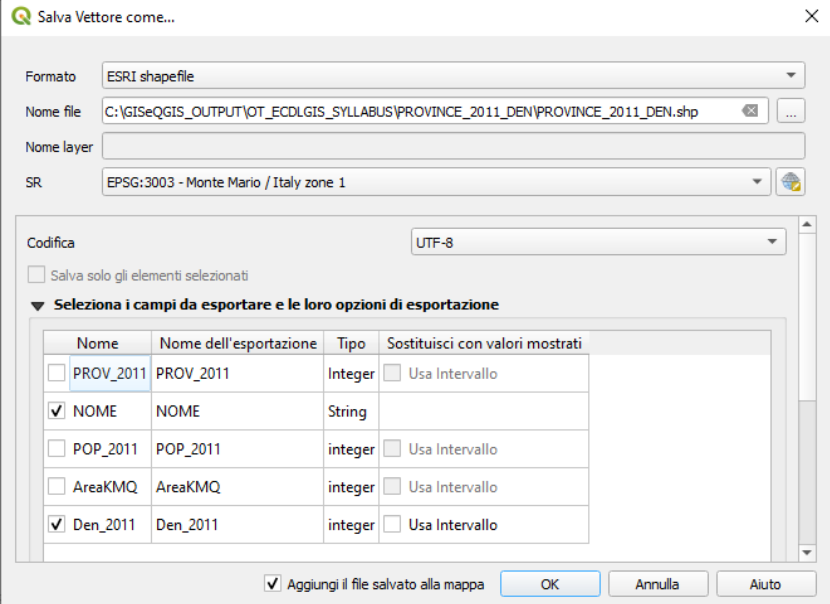

in modo di avere altre al nome delle province il solo campo numerico a numeri interi della densità di popolazione; quindi attiviamo le funzionalità offerte dal plugin ad esempio cliccando sull'icona nella barra degli strumenti, si apre la seguente scheda:

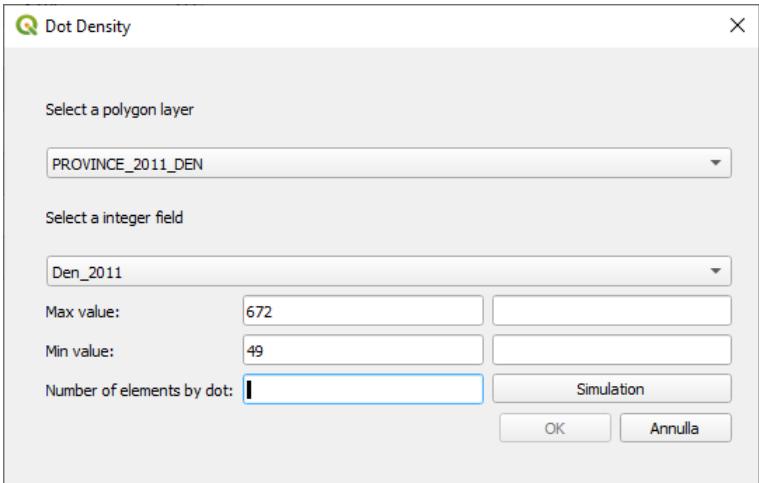

si imposta la proporzione tra punti da rappresentare rispetto ai valori di densità scegliendo il volare come risultato della divisione del valore effettivo della densità e un divisore (arrotondando per difetto il risultato: quindi nel caso in esame ad esempio per la provincia di Grosseto 49 diviso  $5 \implies$  arrotondato 9 punti):

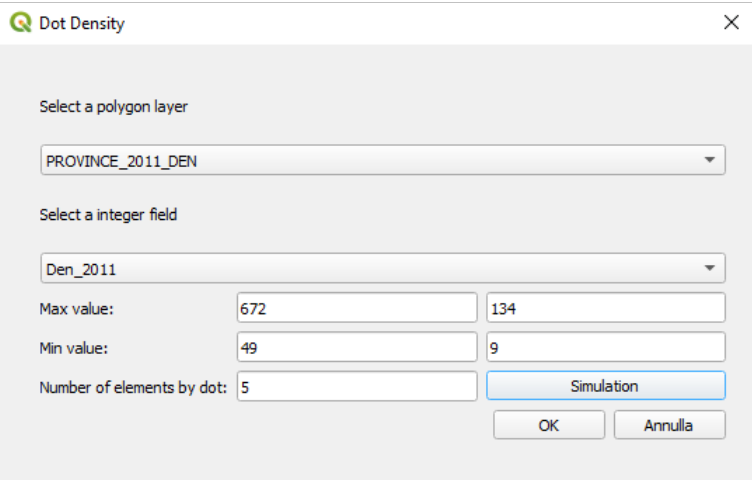

risulta il layer puntuale temporaneo **Den 2011 (1 dot=5)** :

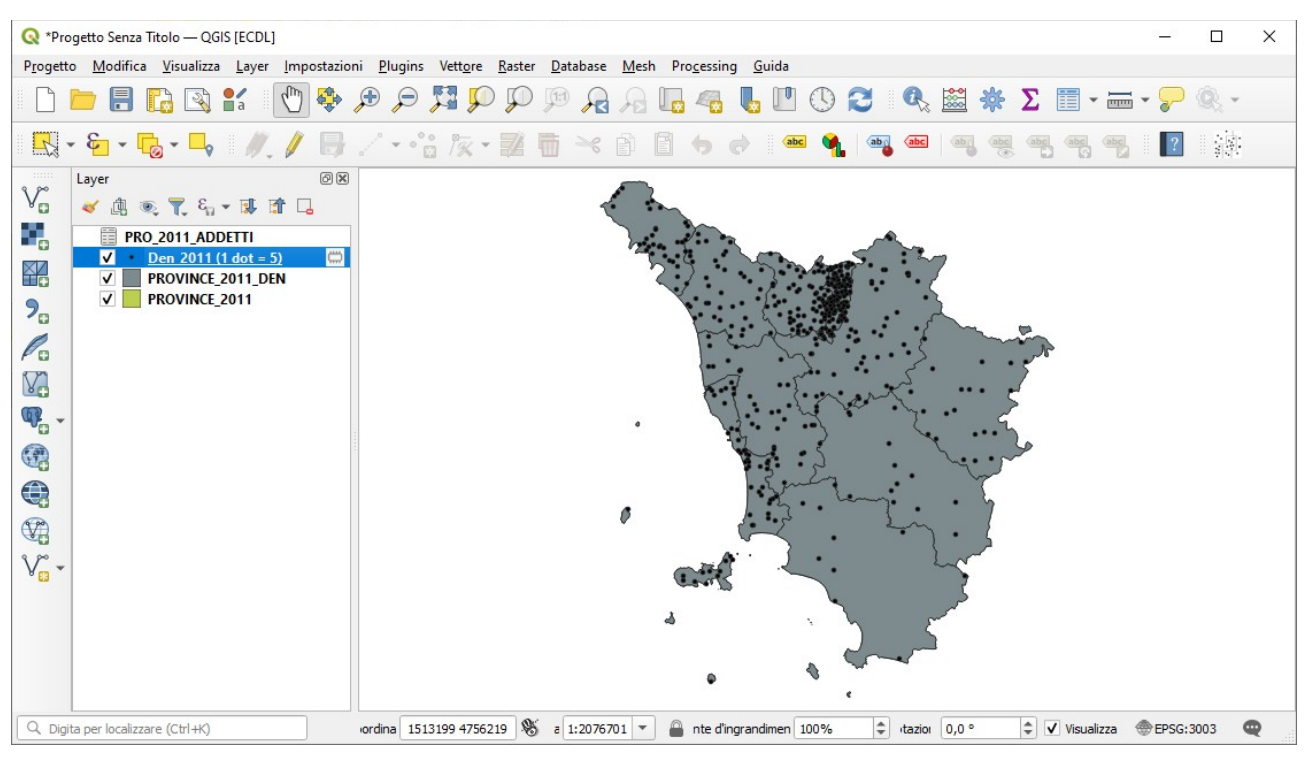

modifichiamo la simbologia del layer **PROVINCE\_2011** con categorizzazione dei valori sul campo **POP\_2011** con numero elevato di classi come di seguito mostrato:

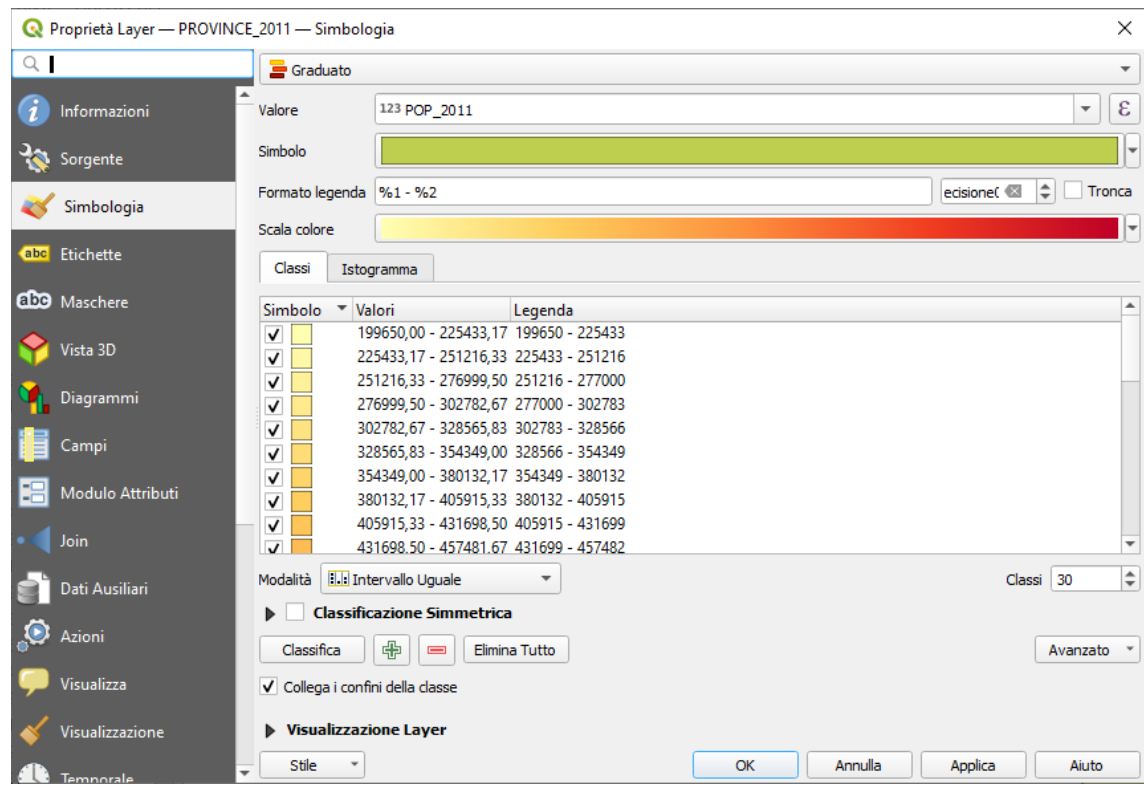

Per tale layer definiamo anche come etichette singole il campo NOME con buffer sul testo.

Poi rendiamo permanente il layer temporaneo della densità, potremo così avere una rappresentazione contemporanea di raffronto tra i valori complessivi della popolazione e della densità e vedere ad esempio che la provincia di Prato pur essendo terz'ultima come popolazione ha densità nettamente superiore alle altre province.

Rendiamo permanente il layer temporaneo della densità effettuiamo **Esporta ► Salva Elementi Come…** in C:\GISeQGIS\_OUTPUT\OT\_ECDLGIS\_SYLLABUS\PROVINCE\_2011\_DEN\PROVINCE\_2011\_DEN\_PUNTI come di seguito mostrato:

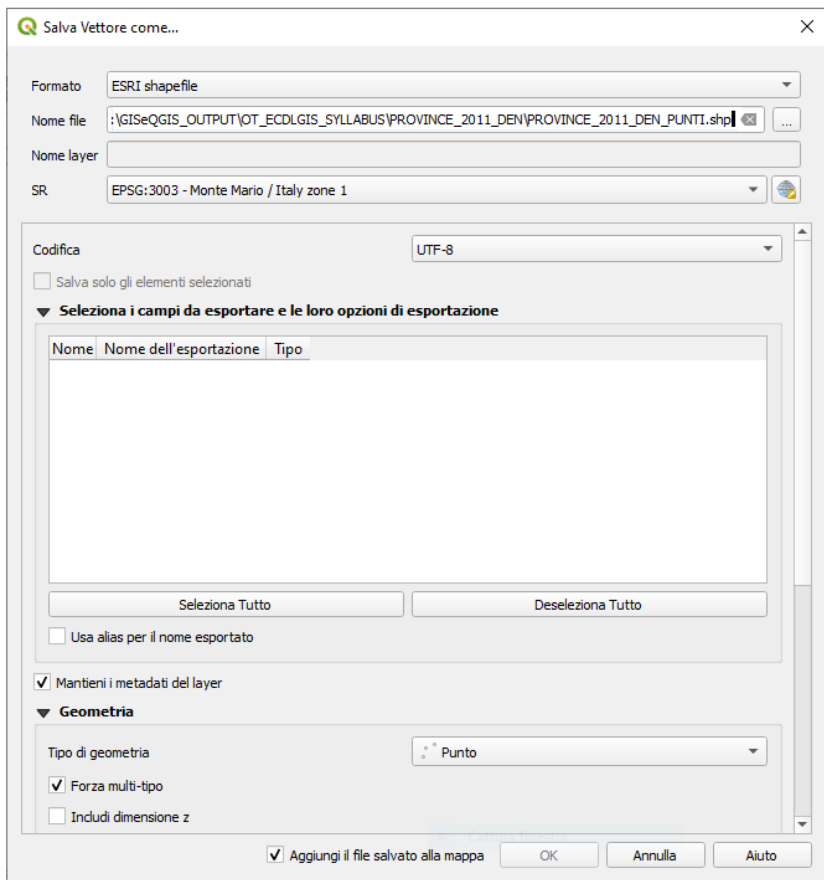

eliminiamo il layer temporaneo **Den 2011 (1 dot=5)** , risulta:

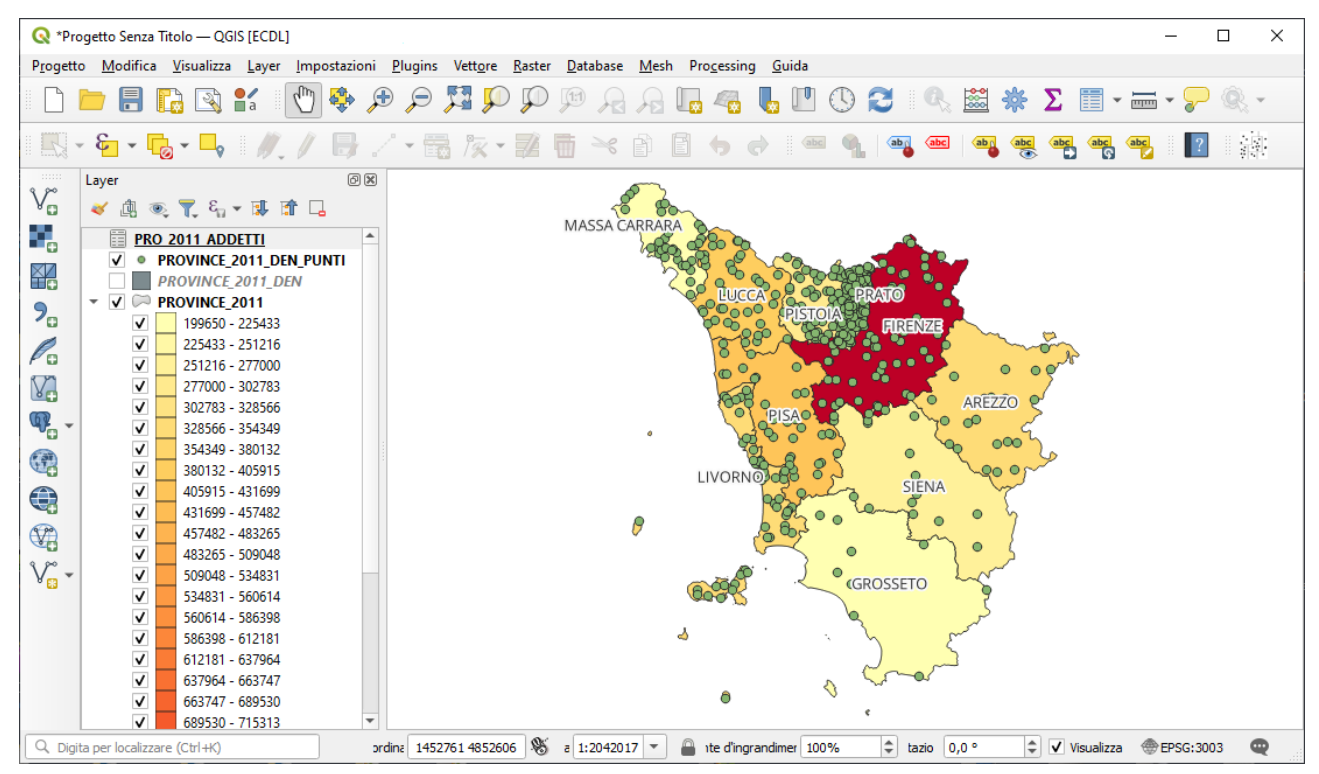

Salviamo il progetto in: **C:\GISeQGIS\_PROGETTI/PG\_ECDLGIS\_SYLLABUS**, con il nome **PG\_SYL\_PROVINCE\_2011\_DENSITA\_PUNTI**